# **Memory Card** L **NODO**  $\overline{\textbf{C}}$

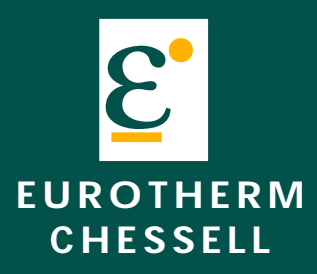

**180/250mm Chart recorder**

**Memory card instruction manual**

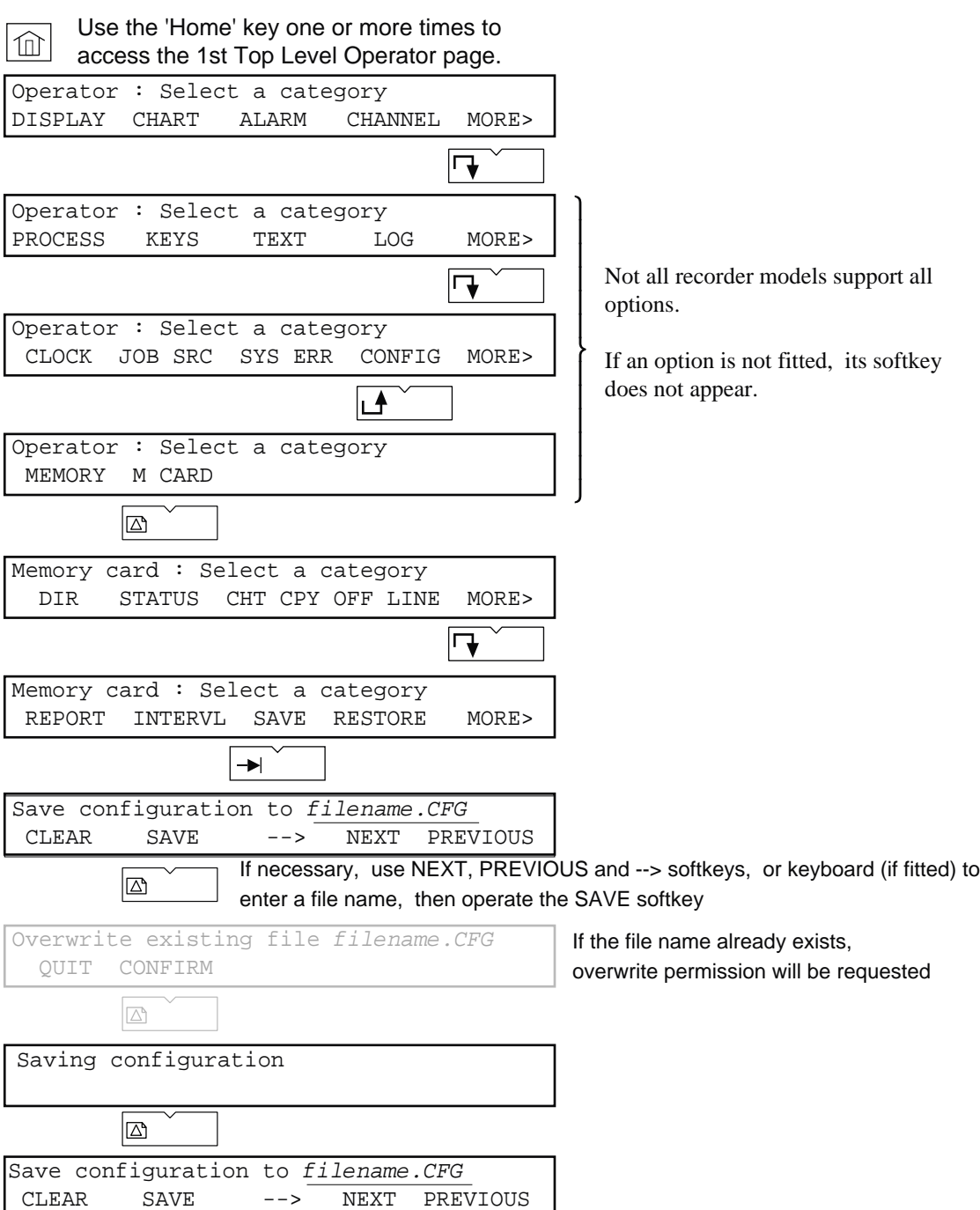

J

Example: How to save a configuration

All rights are strictly reserved. No part of this document may be reproduced, stored in a retrieval system or transmitted in any form, or by any means, without the prior, written, permission of the copyright owner. -----------------------

# **MEMORY CARD INSTRUCTION MANUAL**

# **LIST OF CONTENTS**

Eurotherm recorders Ltd. reserves the right to alter the specification of its products from time to time without prior notice. Although every effort has been made to ensure the accuracy of the information contained herein, it is not warranted or represented by Eurotherm Recorders Ltd. to be a complete or up-to-date description of the product.

### © 1998 Eurotherm Recorders Ltd.

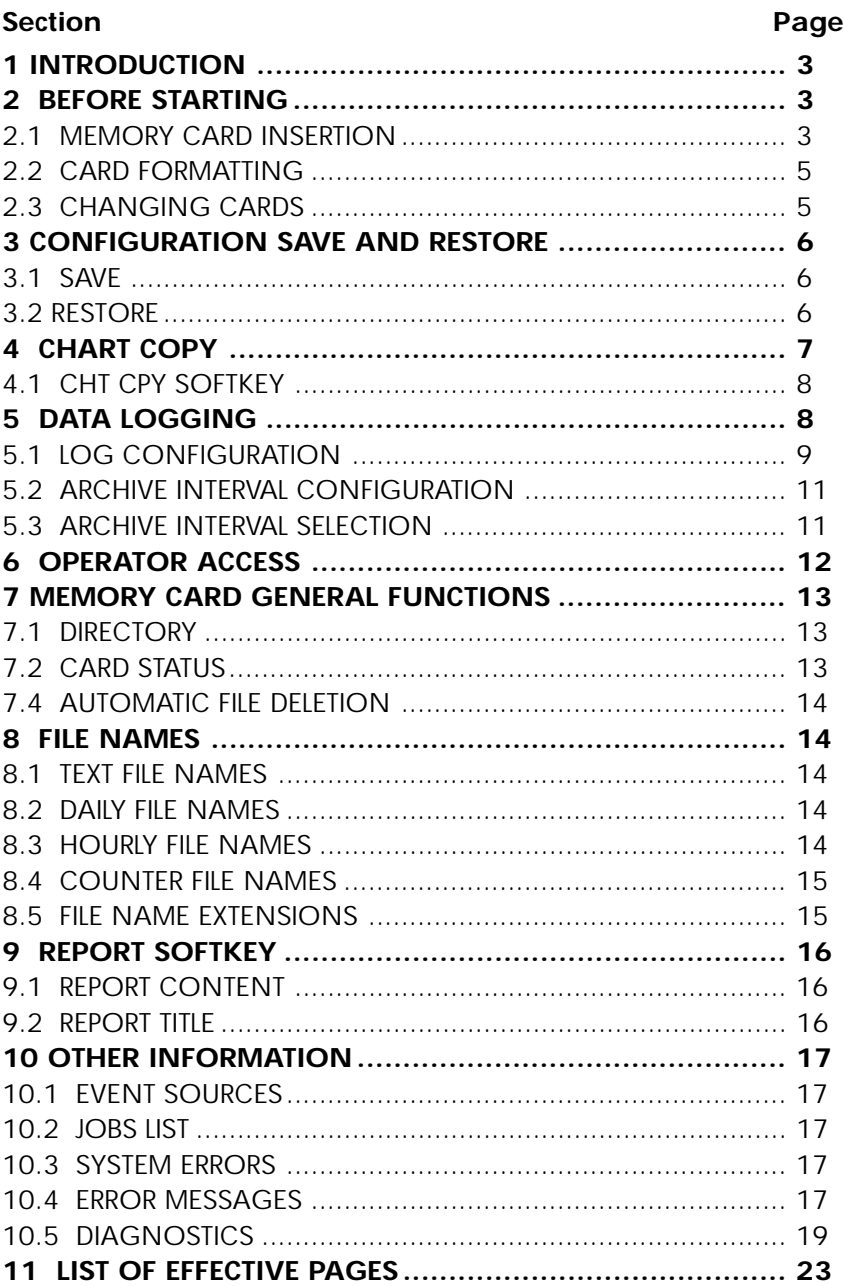

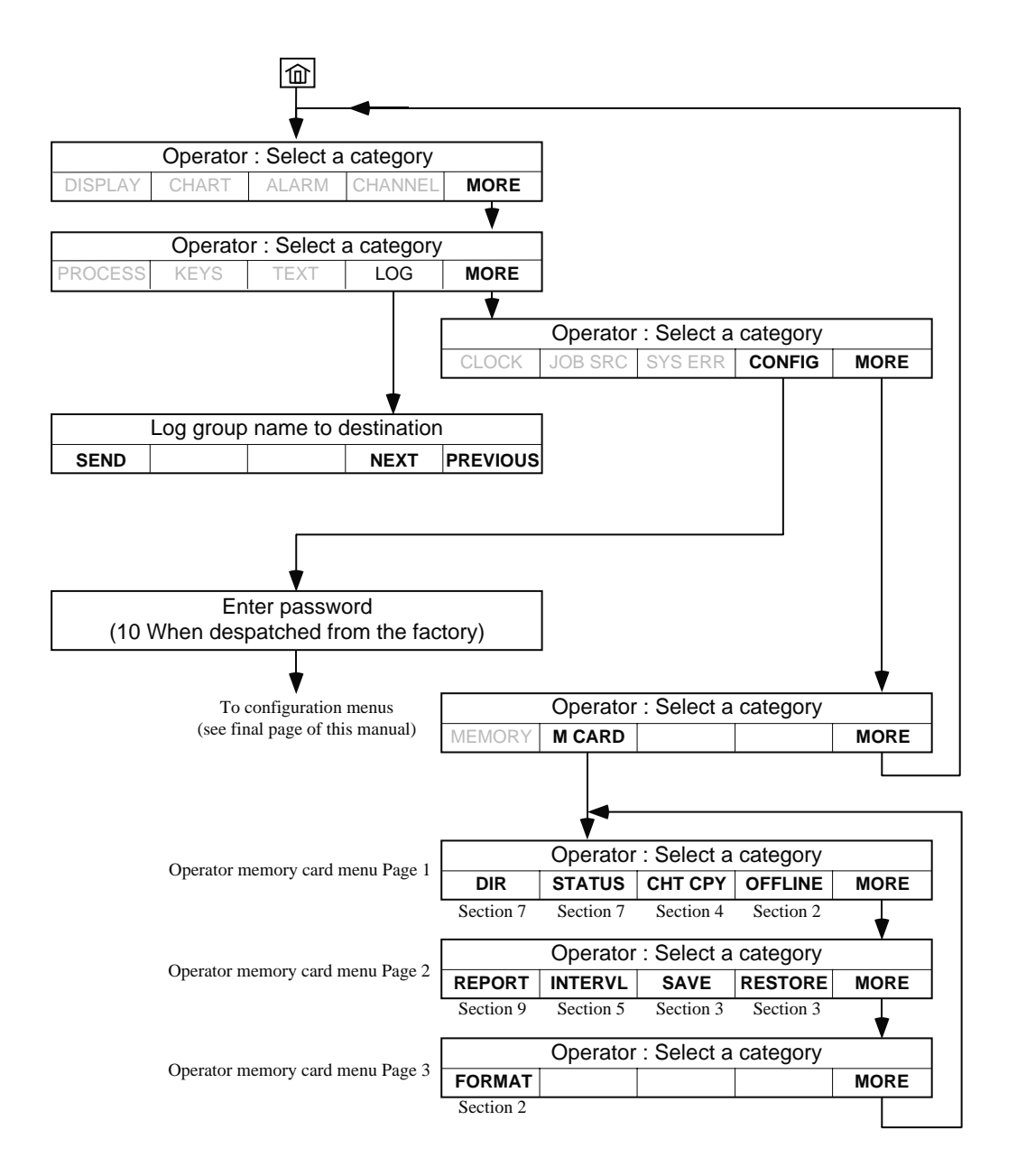

Notes<br>1

- 1 The above diagram shows all options available at time of print. Your menu layout will depend on which options are fitted to your recorder.
- 2 Not all recorder models support all the options.

Notes

- 1 The above diagram shows all options available at time of print. Your menu layout will depend on which options are fitted to your recorder.
- 2 Not all recorder models support all the options.

### <span id="page-4-0"></span>**1 INTRODUCTION**

This document is intended as a supplement to the Installation and operation manuals, for recorders fitted with memory card options. The manual applies to both 180 mm and 250 mm recorders and any features unique to a particular model are pointed out as appropriate.

The expression 'memory card' is used for convenience but, unless otherwise stated, it should be taken to mean SRAM cards, Flash or Hard disk memories according to the option ordered.

This manual describes all possible memory card options - not all are available on all models. It should also be noted that most memory card functions are not accessible to the operator until they have been enabled in the 'Operator Access' configuration as described in section 6.

SRAM cards are fitted with an integral back-up battery. This battery maintains the data for a period which is dependent on card type. The instructions supplied with the card give details of storage periods and battery changing.

Files are stored in DOS format, and the card is PCMCIA version 2 compatible. Configuration software, available from the manufacturer, to run on a PC, can be used in conjunction with the card (and a suitable reader) to create or modify configurations for subsequent down loading to the recorder.

Memory card functions are all available both from the configuration menu and from the operator menu (unless access permission has been denied - see section 6). The major functions of the Memory Card options are:

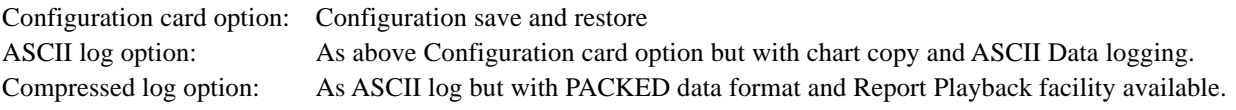

Review software is available from the manufacturer, and this allows data to be manipulated, traces to be recreated etc. at a standard PC.

## **2 BEFORE STARTING**

### **2.1 MEMORY CARD INSERTION**

### **2.1.1 250 mm recorders**

As shown in figure 2.1.1, the card is inserted into a slot below the display/keyboard. The card is oriented according to the instructions on its label.

As soon as the card is correctly inserted, the Memory card LED illuminates.

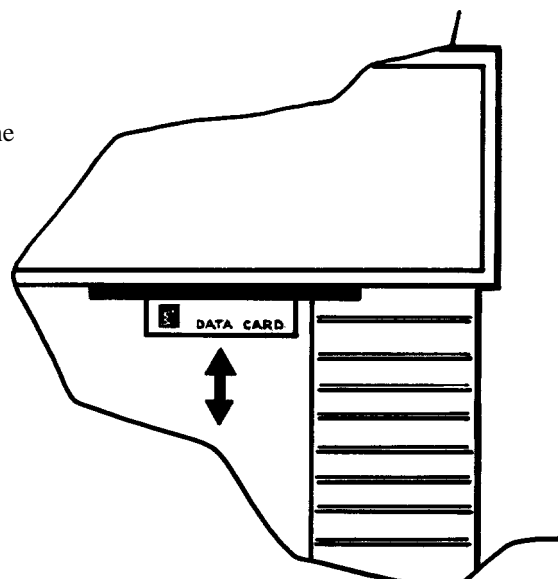

Figure 2.1.1 Memory card insertion - 250 mm recorders

# **2.1.2 180 mm recorders**

The Memory card slot is located above and to the left of the chart , as shown in figure 2.1.2

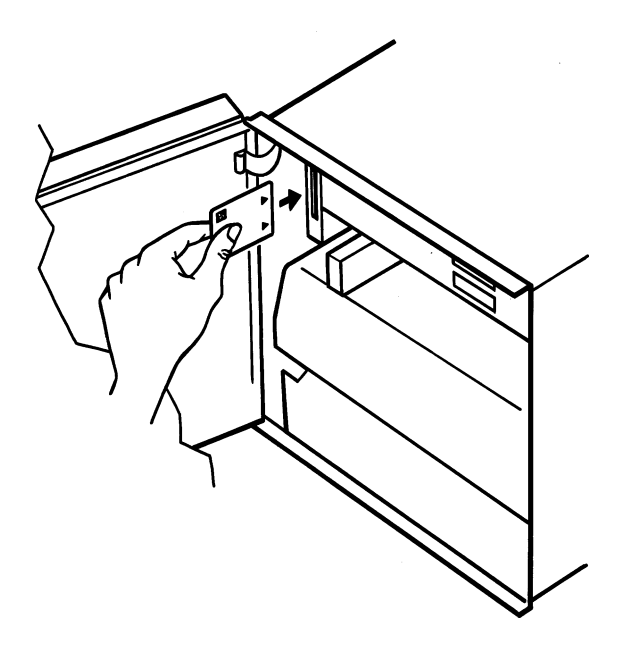

Figure 2.1.2 Memory card insertion - 180 mm recorders

# **2.1.3 Graphics recorders**

The memory card is located centrally in the inside of the door (figure 2.1.3). A push button located immediately above\* the card is operated to extract the card.

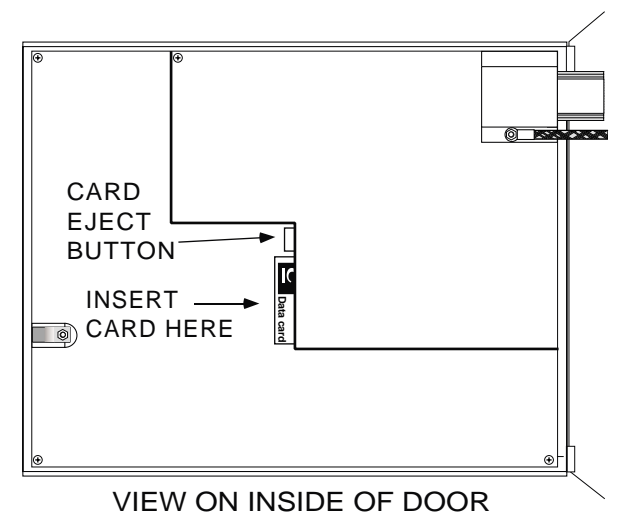

Figure 2.1.3 Memory card location - graphics recorders

\* On previous versions of the recorder, this push-button was located below the card, not above it.

### <span id="page-6-0"></span>**2.2 CARD FORMATTING**

Before the memory card can be used for the first time, it must be formatted, by operating the FORMAT softkey.

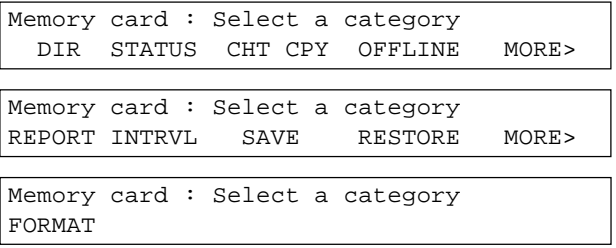

FORMAT Initiates formatting process. Confirmation is required because all existing data on the card will be deleted. This process takes some seconds.

```
Formatting will erase card data
QUIT CONFIRM
```
Whilst formatting is taking place, a 'Please Wait' message appears at the display, and the Memory card LED flickers (250 mm recorders only).

Note: Only the SRAM card is reformatted. Flash and Hard disk memories are not reformatted, but have all their files deleted.

### **2.3 CHANGING CARDS**

In order to ensure that no corruption of card data takes place whilst changing cards, it is essential that access to the memory card be inhibited whilst card removal / insertion is carried out. This is done by operating the OFFLINE softkey:

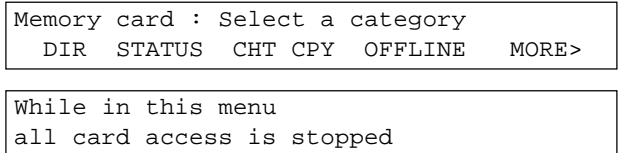

Once the card has been changed, the CLEAR, HOME or CANCEL key is used to return to on-line status.

### <span id="page-7-0"></span>**3 CONFIGURATION SAVE AND RESTORE**

### **3.1 SAVE**

Operation of the SAVE softkey calls the first save page:

```
Save configuration to: NNNNNNNNN.CFG
 CLEAR SAVE —> NEXT PREVIOUS
```
CLEAR Used to clear filename completely, or if editing, from the cursor position to the end. SAVE Saves the recorder's configuration to the file name on the top line of the display. The file name is entered using the NEXT, PREVIOUS and  $\rightarrow$  keys or the alpha-numeric keys of the lower keyboard (if fitted) or Graphics display (if fitted). If the file name already exists in the card, a warning message appears:

```
Overwrite existing file NNNNNNNNN.CFG
  QUIT CONFIRM
```
Whilst the configuration is being saved to the card, a 'Saving Configuration' message appears at the display, and the Memory card LED flickers (250 mm recorders only).

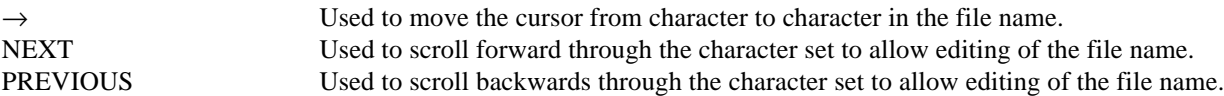

### **3.2 RESTORE**

Operation of the RESTORE softkey calls the restore page:

Restore configuration from: NNNNNNNN.CFG RESTORE NEXT

RESTORE Reads configuration from the file name on the top line of the display. The file name is selected from those in the card directory, using the NEXT softkey.

Whilst the configuration is being read, a 'Restoring Configuration' message appears at the display, and the Memory card LED flickers (250 mm recorders only)

Note: See section 8 for details of file names (Only DOS format file names allowed)

### <span id="page-8-0"></span>**4 CHART COPY**

Use the 'Home' key one or more times to access  $\boxed{\mathbf{1}}$ the 1st Top Level Operator page. Operator : Select a category DISPLAY CHART ALARM CHANNEL MORE> Ռ Operator : Select a category PROCESS KEYS TEXT LOG MORE> ℾϞ Operator : Select a category CLOCK JOB SRC SYS ERR CONFIG MORE> Ռ Operator : Select a category MEMORY M CARD  $\overline{\omega}$ Memory card : Select a category DIR STATUS CHT CPY OFF LINE MORE>  $\rightarrow$ Chart copy : Select a category REPLAY ON/OFF ⊠ Chart copy to NNNNNNNN.CPY is Off ON OFF FILENAME  $\rightarrow$ If necessary, use field scrollsoftkeys, or  $\sqrt{\text{File}}$  name type <u>text NNNNNNNNN.CPY</u> keyboard (if fitted) to enter a file name.  $\overline{\mathbf{A}}$ ℾ╋ then 'Enter' again or 'Cancel' to return to  $\rightarrow$ Chart copy to filename.CPY is Off ON OFF FILENAME Chart copy to filename.CPY is On ON OFF FILENAME

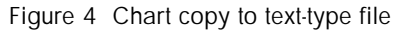

Use 'Enter' key to confirm changes,

the previous display page.

## <span id="page-9-0"></span>**4.1 CHT CPY SOFTKEY**

This feature allows an exact replica of the traces on the chart to be copied to the memory card. The chart can subsequently be replayed (by job or via the Operator menus), on the same recorder or on another recorder of similar type.

Note...

When playing back on a different recorder, this second recorder does not need the same options or channels fitted, or the same configuration as the one that produced the recording; all that is needed is a writing system. Normal operations of the recorder (e.g. alarms) continue to operate as normal.

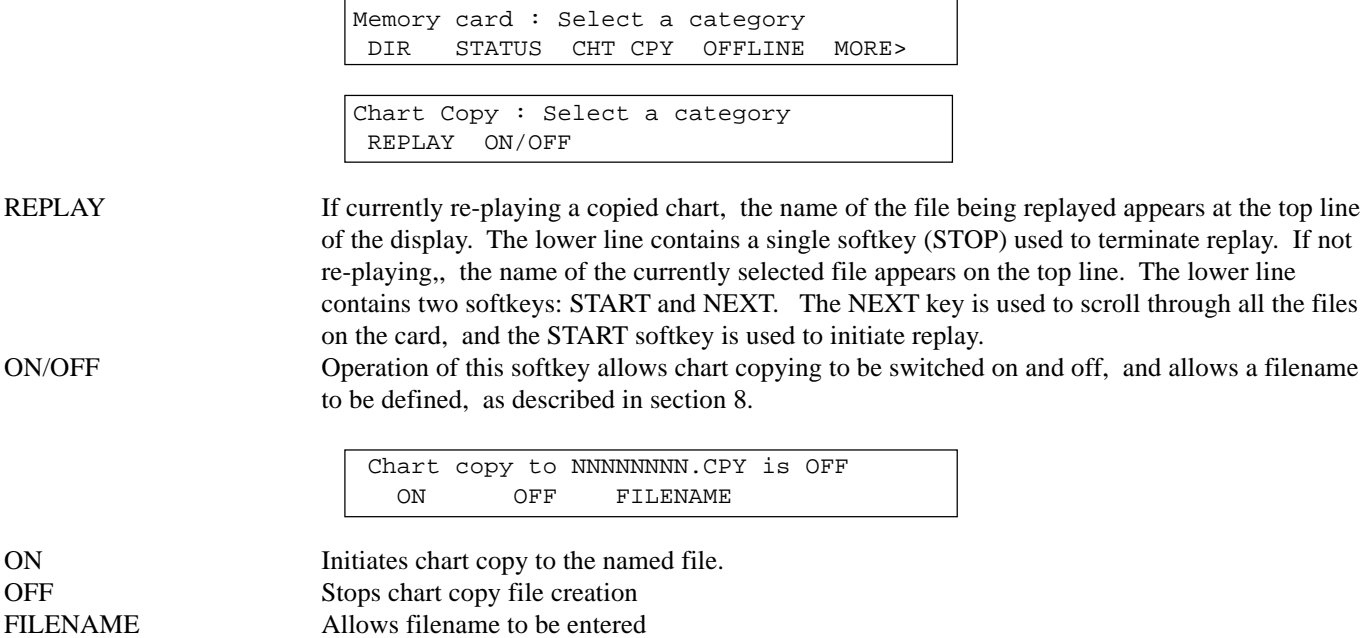

### **5 DATA LOGGING**

The 'Log' configuration for an instrument with one of the Logging options described below, allows logging to 'file' (i.e. to the memory card) as well as to the chart. This logging to file can be initiated by job or operator action, or, for log 2, automatically at one of two fixed periods (figures 5.2/5.3). The destination of the log (chart or memory card file) is set up as a part of the log configuration. See the Installation and Operation Manual for details of job / operator initiation.

Logging of data in ASCII format is included in the ASCII Log Memory Card option.

A 'Compressed Log Memory Card' option is also available for high density data archiving. Review software is available from the manufacturer, and this allows data to be manipulated, traces to be recreated etc. at a standard PC.

### Notes:

- 1. See section 8 for details of permissible file names / types.
- 2. Analogue outputs configured as eight-digit integer format will not archive successfully; in order to archive such data, the analogue output *source channel* should be used instead.

# <span id="page-10-0"></span>**5.1 LOG CONFIGURATION**

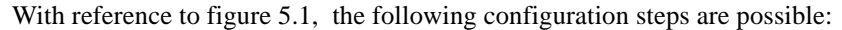

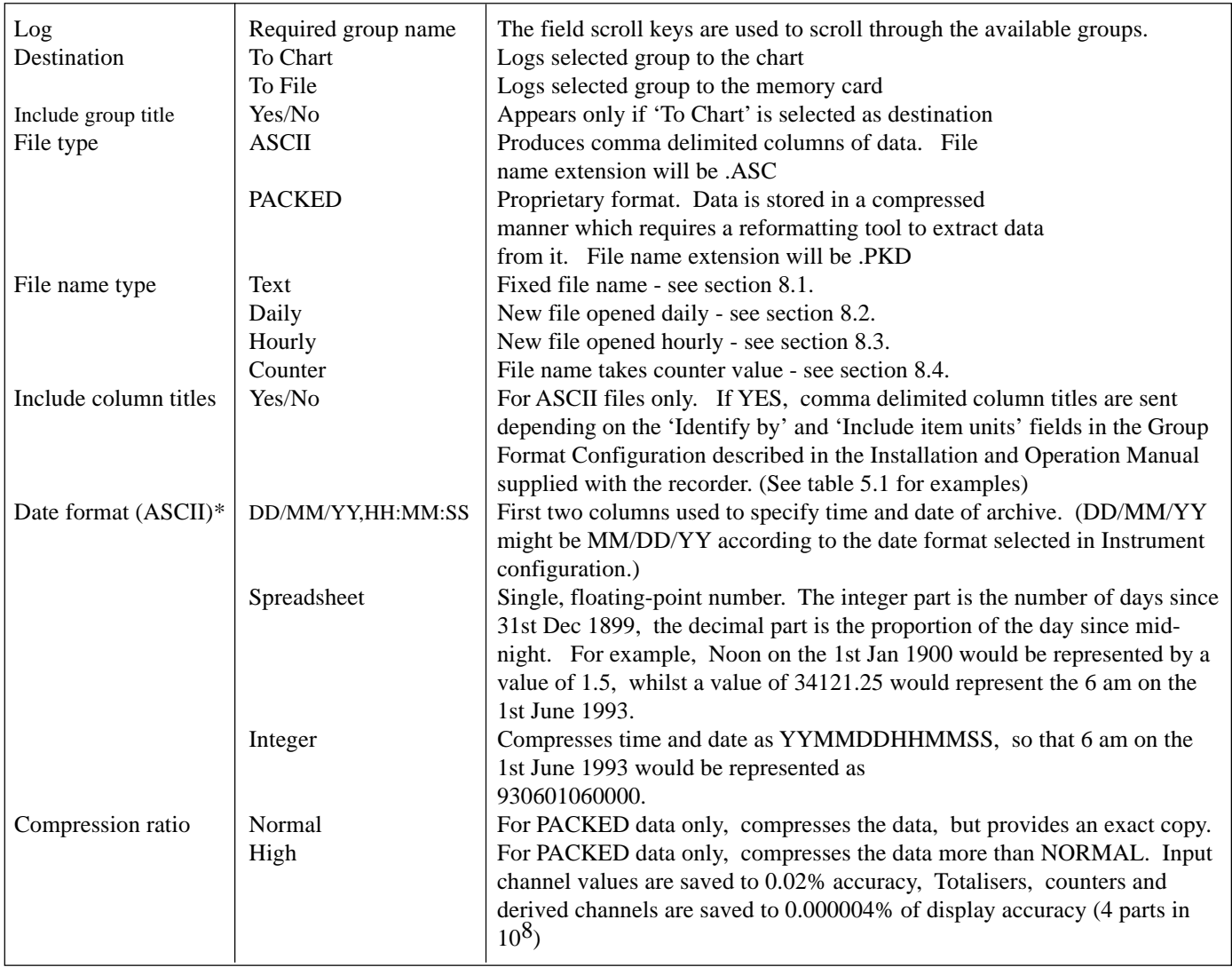

\* With maths pack functions, process variables displayed as Date, Time or Elapsed Time, will be logged as follows:

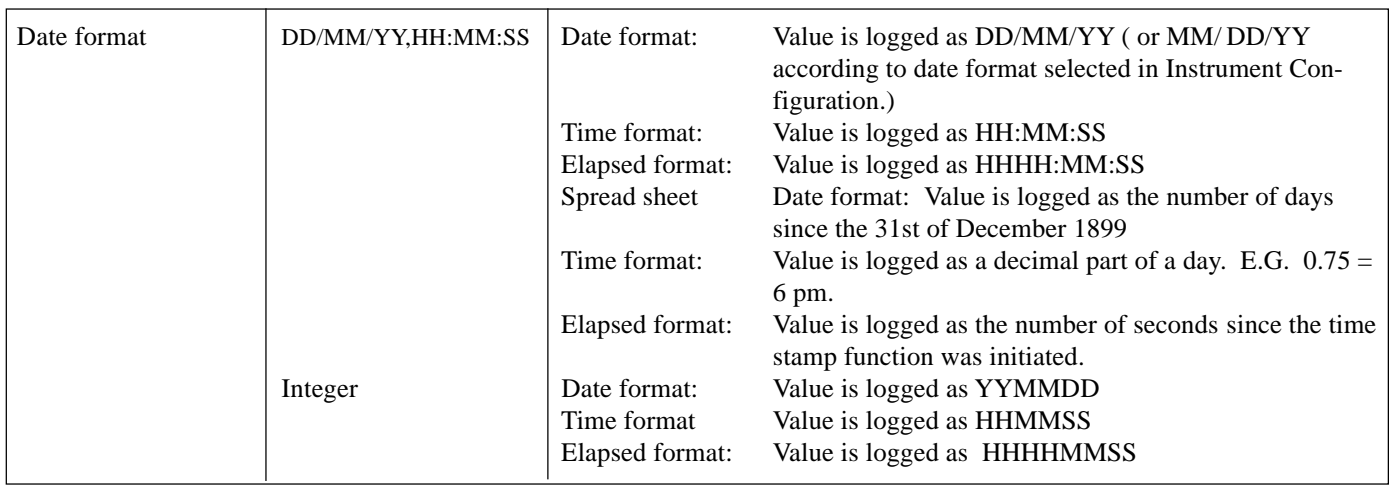

### **5.1 LOG CONFIGURATION (Cont.)**

File of group 'Vessel 1' containing two input channels (12 and 23) including descriptors (TempVes1 and PressVes1) and units (˚C and bar respectively), with DD/MM/YY,HH/ MM/SS date format. Column headers included: "XXXXA", ,"12","23" "DD/MM/YY","HH:MM:SS","˚C","Bar" "Vessel 1",,"TempVes1","PresVes1" 13/02/94,12:15:06,28.93,0.989 13/02/94,12:16:04,28.71,0.963 (Where XXXXA is the recorder model number) File of group 'Vessel 1' containing two input channels (12 and 23) NOT including descriptors, units or tags with DD/ MM/YY,HH/MM/SS date format. Column headers included: "XXXXA", ,"12","23" ,, "Vessel 1",, 13/02/94,12:15:06,28.93,0.989 13/02/94,12:15:06,28.71,0.963 (Where XXXXA is the recorder model number)

Table 5.1 Examples of ASCII format files

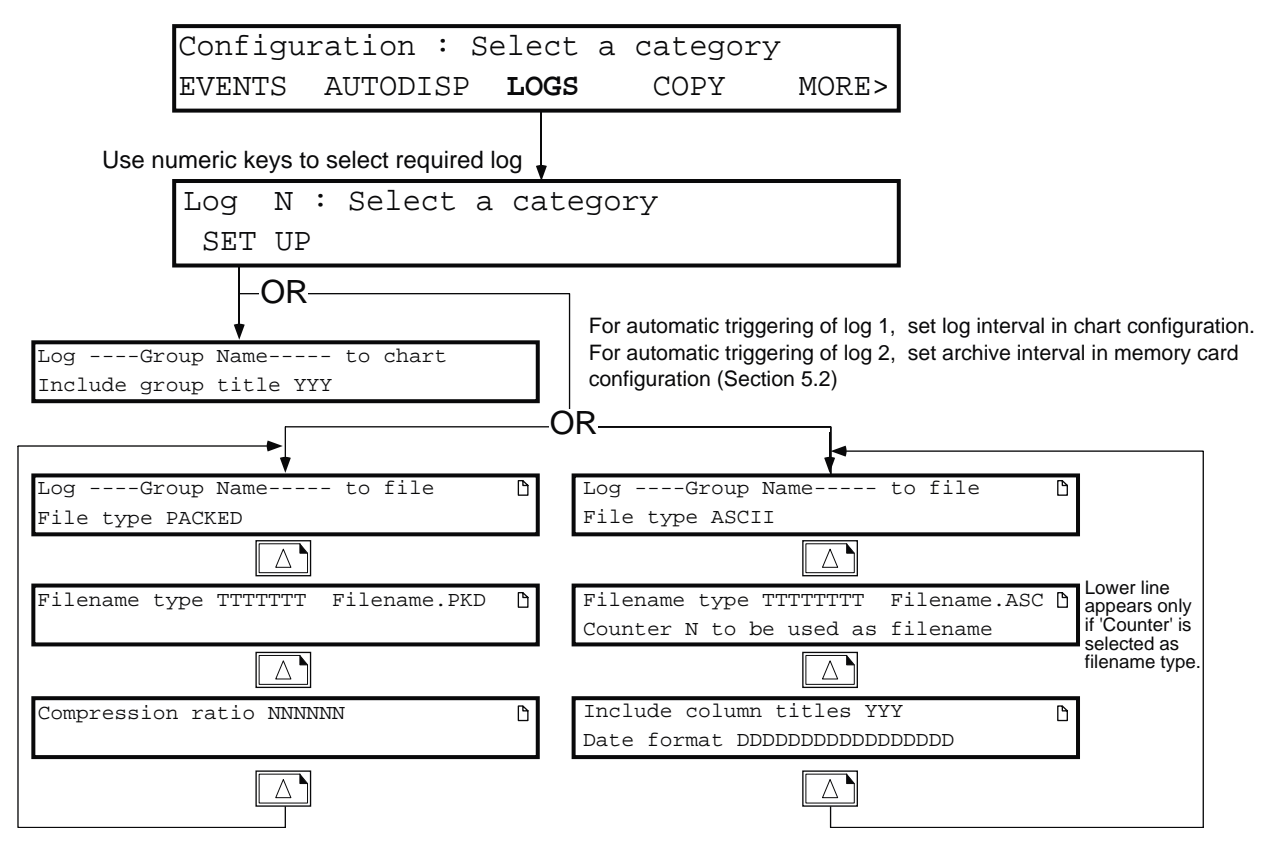

Figure 5.1 Typical Log Configuration pages

# <span id="page-12-0"></span>**5.2 ARCHIVE INTERVAL CONFIGURATION**

Use the cursor and numeric entry keys to enter Intervals A and B (if required) for automatic triggering of log 2. An entry of 00:00:00 causes the automatic triggering to be inhibited. Interval A / B selection is either by job or operator action.

If a 'round figure' value (e.g. 10 mins, 20 mins) is entered, the recorder will start its interval logging at the next whole 10-minutes.

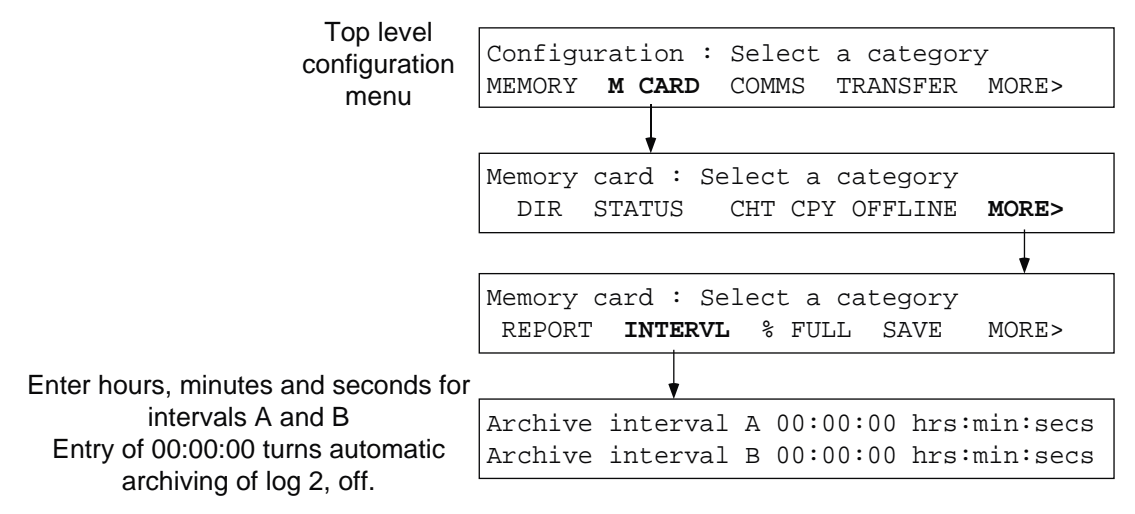

Figure 5.2 Archive interval configuration

## **5.3 ARCHIVE INTERVAL SELECTION**

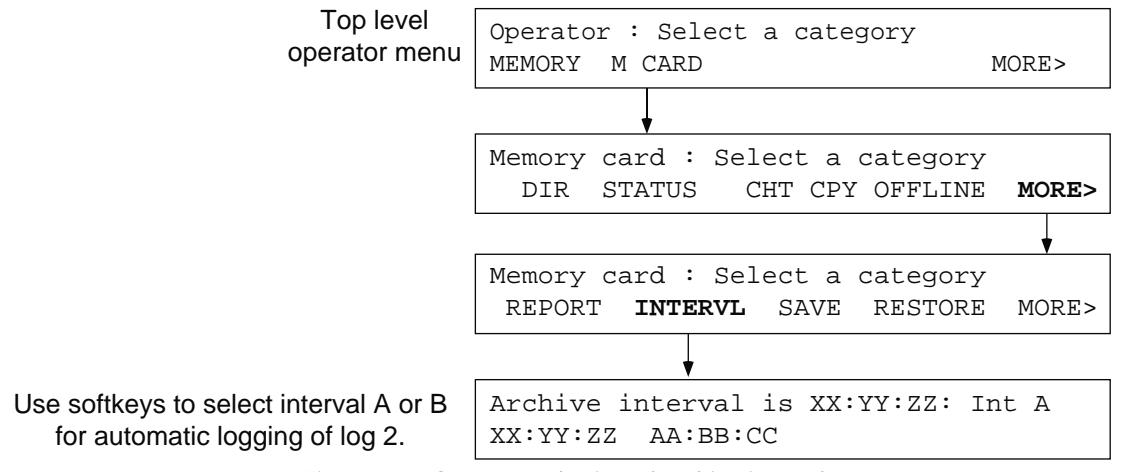

Figure 5.3 Operator selection of archive interval

### <span id="page-13-0"></span>**6 OPERATOR ACCESS**

Each of the memory card functions can be password protected using the OPERATOR ACCESS part of the recorder configuration. Refer to the Operator Access description in the Configuration section of the Installation and Operation manual for further details. If all functions are protected, the M CARD softkey does not appear in the Operator Menu.

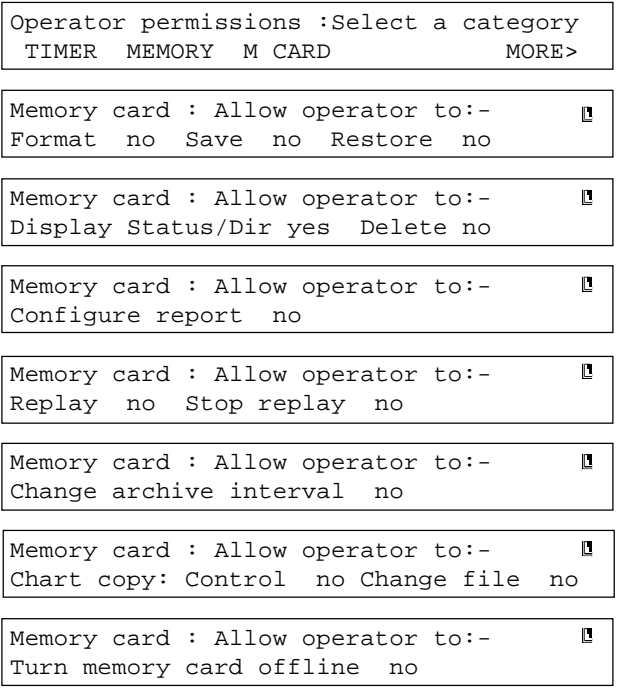

Use 'Page' key to scroll through pages.

 $\begin{bmatrix} 1 & 1 & 1 & 1 \\ 1 & 1 & 1 & 1 \\ 1 & 1 & 1 & 1 \\ 1 & 1 & 1 & 1 \\ 1 & 1 & 1 & 1 \\ 1 & 1 & 1 & 1 \\ 1 & 1 & 1 & 1 \\ 1 & 1 & 1 & 1 \\ 1 & 1 & 1 & 1 \\ 1 & 1 & 1 & 1 \\ 1 & 1 & 1 & 1 \\ 1 & 1 & 1 & 1 \\ 1 & 1 & 1 & 1 \\ 1 & 1 & 1 & 1 \\ 1 & 1 & 1 & 1 \\ 1 & 1 & 1 & 1 \\ 1 & 1 & 1 & 1 \\ 1 & 1 & 1 &$ 

The use of the cursor and field scroll keys allow the access permissions to be toggled between 'Yes' and 'No'.

Note: Which of the above display pages appear, depends on which options are fitted. If an option (e.g. chart copy) is not fitted, then it does not appear in the scroll list.

### <span id="page-14-0"></span>**7 MEMORY CARD GENERAL FUNCTIONS**

```
Memory card : Select a category
 DIR STATUS CHT CPY OFFLINE MORE>
```
### **7.1 DIRECTORY**

The DIR softkey allows the user to scroll through the file names held in the card memory and to delete files as required.

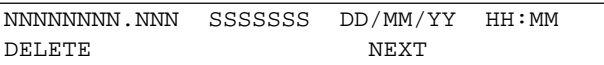

The top line of the display contains the first file name (NNNNNNNN . NNN) its size in Bytes (SSSSSS) and the date and time of its creation.

DELETE Operation of this key calls a confirmation page: Delete file NNNNNNNN.NNN QUIT CONFIRM CONFIRM Deletes the file from the card memory. NEXT Repeated operation of this key allows the other file names in the directory to be scrolled

### **7.2 CARD STATUS**

The STATUS softkey calls the following display page:

through.

```
Size : sssssK Free : fffffK
Write protected : YYY
```
This display tells the user the card's total memory size in kBytes, how many kBytes remain unused and whether the card is write protected ( $YYY = Yes$ ) or not ( $YYY = No$ ).

It should be noted that a newly formatted card uses some space for format data,

Memory card : Select a category DIR STATUS CHT CPY OFFLINE MORE> Memory card : Select a category REPORT INTERVL % FULL SAVE MORE> Memory card full limit 80%

In the Configuration menus the 'Memory card full limit' page depicted above can be used to set a percentage level. If the amount of data stored on the card exceeds this value, an internal event is triggered. This event can be used to operate an alarm to tell the operator that the card needs replacing.

In the Operator menu, the % FULL softkey does not appear.

# <span id="page-15-0"></span>**7.4 AUTOMATIC FILE DELETION**

Should the card become full whist chart copy or data logging / archiving activities are being carried out, the oldest chart copy or data logging / archiving file on the card is deleted. (The oldest file will be deleted whether or not it is of the same type as the one being written.) **Existing configuration files (.CFG) are not deleted.**

Should the card become full whist a Configuration Save is being attempted the Save will be aborted. Existing files are not deleted.

### **8 FILE NAMES**

The following types of file name may be used when storing data on the memory card.

- 1. Text
- 2. Daily (Uses the recorder's real-time clock)
- 3. Hourly (Uses the recorder's real-time clock)
- 4. Counter value.

The file names consist of eight characters, followed by a three-character non-editable extension.

### **8.1 TEXT FILE NAMES**

Filename type Text NNNNNNNN.XXX

With 'Filename type' scrolled to 'Text', the NN—NN field can be freely edited with alpha-numeric characters as follows:  $\sharp$  \$ % & ( ) - 0 to 9 @ A to Z ^ \_ ' a to z { } ~

**The use of any other character (including blank) will result in the file name being rejected.**

### **8.2 DAILY FILE NAMES**

With 'Filename type' scrolled to 'Daily', the file name changes format:

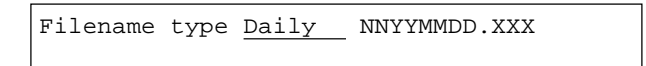

Only the first two characters (NN) can be edited; the remainder of the file name will be the date on which the file was initiated. Thus if a chart copy were started some time on the 3rd of August 1993, then the file name would be NN930803.CPY. If the copy were not stopped, the NN930803.CPY file would be closed at midnight, and a new file opened with file name NN930804.CPY.

### **8.3 HOURLY FILE NAMES**

Hourly filenames are similar to daily filenames except that they are closed on the hour, instead of at midnight.

Filename type Hourly NNMMDDHH.XXX

Only the first two characters (NN) can be edited. The remainder of the file name will be the time and date on which the copy was initiated. Thus if a chart copy were started some time between nine and ten a.m. on the 3rd of August, then the file name would be NN080309.CPY. If the copy were not stopped, the NN080309.CPY file would be closed at 10:00 am, and a new file opened with file name NN080310.CPY.

### <span id="page-16-0"></span>**8.4 COUNTER FILE NAMES**

With 'Filename type' scrolled to 'Counter', the file name changes format:

Filename type Counter 00000000.XXX Counter NN to be used as filename

None of the filename characters can be edited; the file name being the value of counter NN. This allows, for example, a separate chart copy to be made for individual batches, if counter NN is set up to hold the batch number.

Should the counter is incremented during data transfer, the file will be closed at an appropriate point, and a new file opened with the counter's new value for a file name.

### **8.5 FILE NAME EXTENSIONS**

All chart copy files are appended with a CPY extension. All logging file names have extensions ASC or PKD according as they are ASCII or PACKED format (See section 5).

If a chart copy is attempted to a file which already exists, then the extension is 'incremented' from CPY to CP1. If CP1 also exists, the extension will be incremented to CP2, CP3 — C10 — 100, and so on (up to 999), until an unused file name is found. ASC and PKD extensions are treated in exactly the same way.

Configuration file names (.CFG extensions) are different in that if an attempt is made to create a configuration file which already exists, a warning message appears asking for overwrite permission, and if this is given, the existing file will be overwritten and lost.

### <span id="page-17-0"></span>**9 REPORT SOFTKEY**

The report facility allows one or more Chart Copy (.CPY) files to be replayed to the recorder as many times as required.

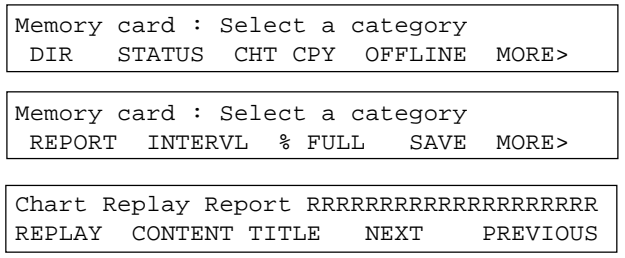

RR—RR is the name of the currently selected report. NEXT and PREVIOUS can be used to scroll through the list of reports. Operation of the REPLAY softkey allows the selected report's files to be replayed, or any current replay to be terminated.

### **9.1 REPORT CONTENT**

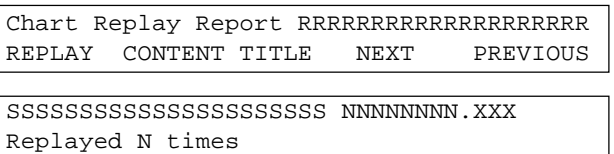

Operation of the CONTENT softkey allows the filename (NNNNNNNN), which is to be included in the selected report, to be edited. The star or asterisk character (\*) can be used within the file name as 'any character'. For example a file name RN\*\*\*\*\*\* will include all file names starting with RN.

The SS—SS field can be scrolled to one of the values listed below, in order to limit the number of files to be replayed.

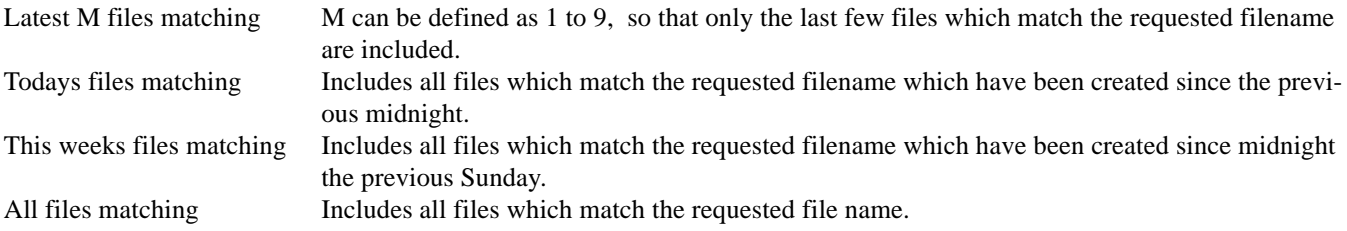

The final field 'Replayed N times' allows the entire report to be played out automatically, up to 9 times.

### **9.2 REPORT TITLE**

Chart Replay Report RRRRRRRRRRRRRRRRRRRR REPLAY CONTENT TITLE NEXT PREVIOUS

Report title is RRRRRRRRRRRRRRRRRRRR

Operation of the TITLE softkey allows the report name (RR—RR) to be edited.

### <span id="page-18-0"></span>**10 OTHER INFORMATION**

### **10.1 EVENT SOURCES**

The following event sources are added to the recorder:

- 1. Memory card battery low
- 2. Memory card battery exhausted
- 3. Card full
- 4. Card nearly full
- 5. MCC Overdrive error (Archiving buffer full)
- 6. File replaying

These can be used to initiate recorder jobs as described in the Installation and Operation Manual. Figure 10.2 (below) shows all the memory card option additions to the jobs list. Note the new facility to be able to send a message to memory card.

### **10.2 JOBS LIST**

The new job list together with trigger sources is shown in figure 10.2 below.

Note: To send a message to the memory card the destination file must be PACKED format. If not, the message is lost. I.E. ASCII format messages will not be stored.

### **10.3 SYSTEM ERRORS**

The following possible system errors are added to the recorder:

- 1. Memory card battery low
- 2. Memory card battery flat
- 3. MCC Overdrive error (Archiving buffer full)

Any of these will cause the system error LED (250 mm recorders only) to be illuminated, a message to be sent to the display and an entry to be placed in the system error list (see the Installation and Operation Manual).

### **10.4 ERROR MESSAGES**

In the event of an error occurring during card use, a message will appear for a few seconds. The following error messages are possible:

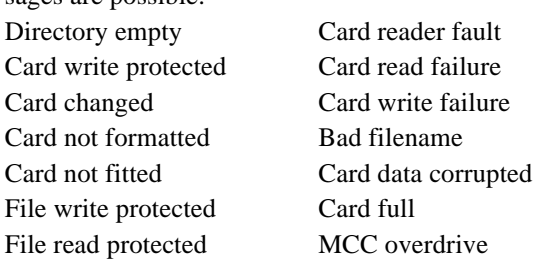

# **10 OTHER INFORMATION (Cont.)**

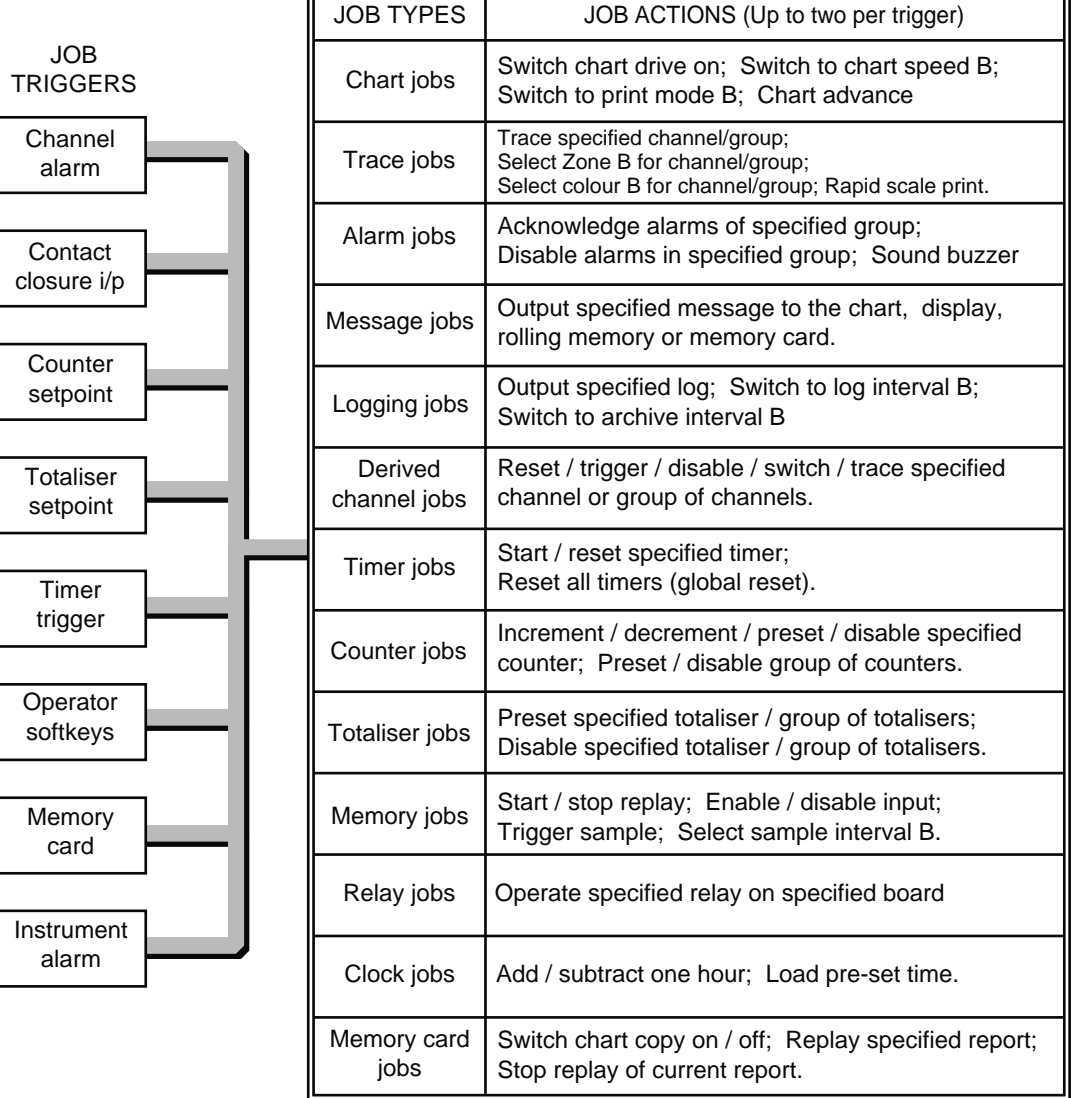

Figure 10.2 Jobs list

## <span id="page-20-0"></span>**10.5 DIAGNOSTICS**

Memory card diagnostics are entered via the M CARD softkey in the top-level diagnostics menu, and allow the memory card to be tested to determine whether it is operating correctly.

Note: **The test erases card data. Ensure only 'scratch' memory cards are used.**

Operation of the M CARD softkey causes the first of the memory card diagnostics pages to be entered:

Card type must be SRAM Size sssssK TEST VERSION

Where sssss is the card size which must be entered by means of the numeric key pad.

TEST Initiates card testing:

```
Memory card test will erase card data
QUIT CONFIRM
```
CONFIRM Allows card test to be carried out. During the test, a 'Please wait' message will be displayed. At the end of the test the following page is called to the display:

Memory card test PPPP

Where PPPP is either 'pass' or 'fail'

VERSION Allows the version of memory card controller PCB software to be determined:

```
Memory card controller SW VERSION 1.1
QUIT
```
This page is deliberately left blank

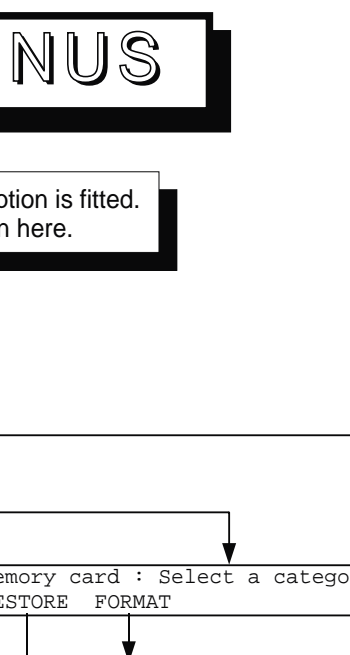

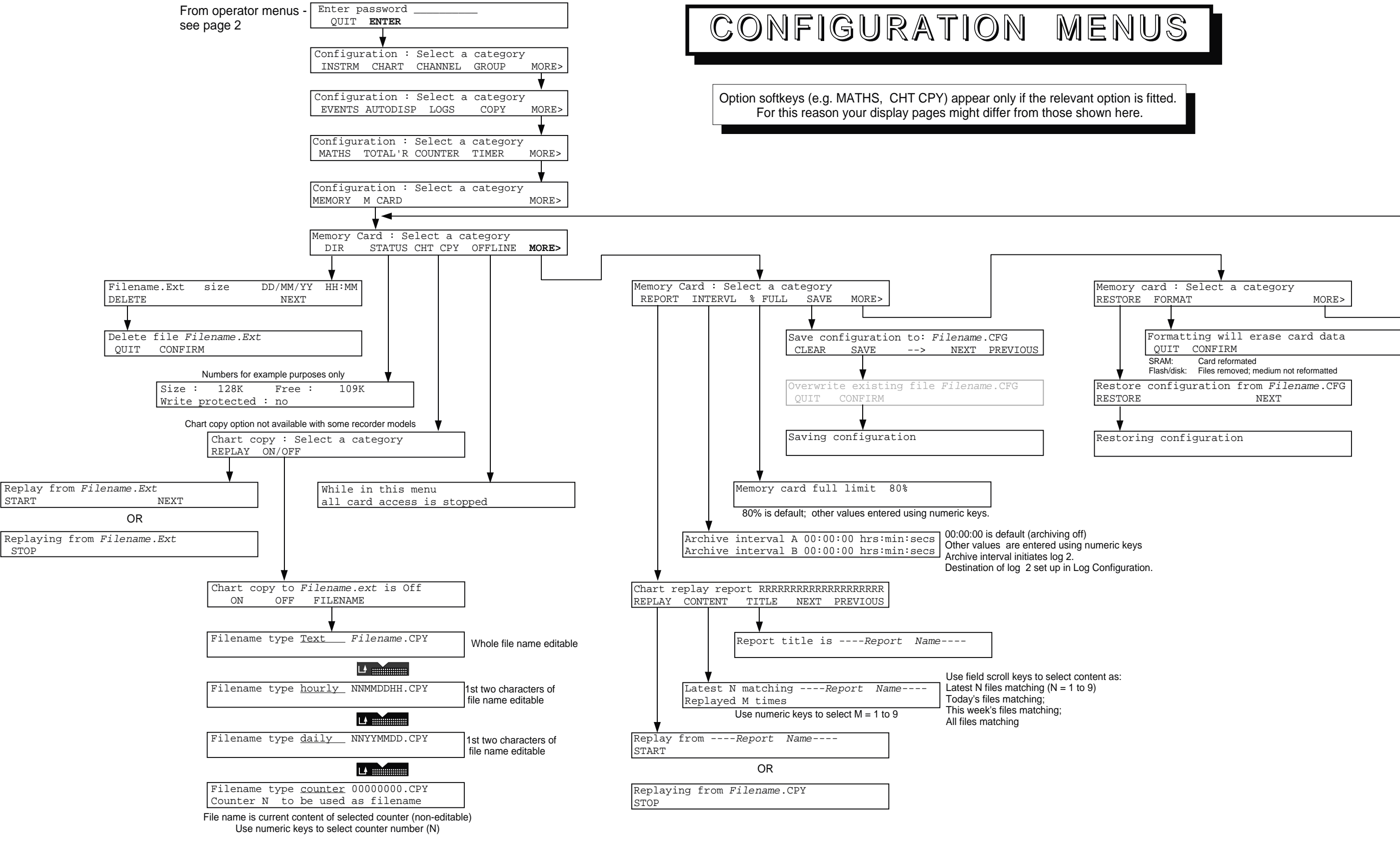

This page is deliberately left blank

# <span id="page-24-0"></span>**11 LIST OF EFFECTIVE PAGES**

This (issue 6) manual consists of the pages listed below, at their stated revision levels.

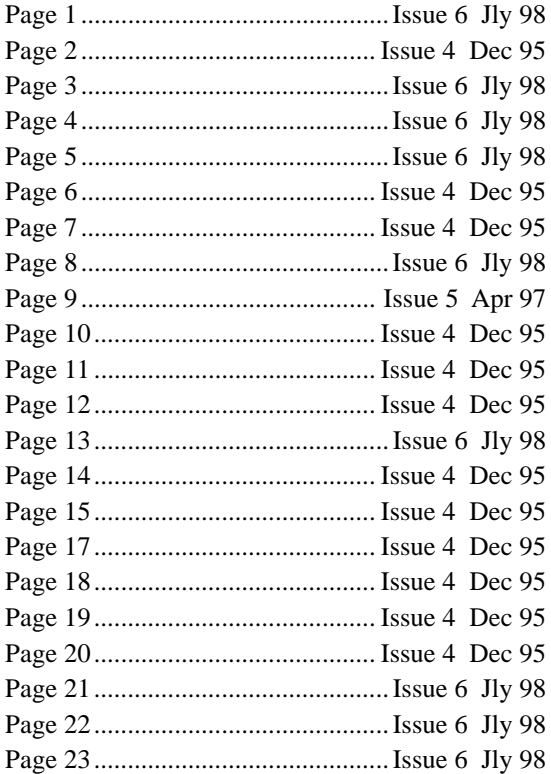

# Inter-Company sales and service locations

### **Germany** Eurotherm Meßdatentechnik GmbH Ottostraße 1, D-65549 Limburg a.d.Lahn Tel: 49 64 31 9173 0 Fax: 49 64 31 9173 33 **Great Britain** Eurotherm Recorders Limited, Dominion Way, Worthing, West Sussex BN14 8QL Telephone: 01 903 205222 Telex: 877296 CHESEL G Fax: 01 903 203767 Email: Sales@recorders.eurotherm.co.uk or: Support@recorders.eurotherm.co.uk Web: http://www.eurotherm.co.uk **Hong Kong** Eurotherm Limited, Unit D, 18/F Gee Chang Hong Centre, 65, Wong Chuk Hang Road, Aberdeen. Telephone: 852 2873 3826 Telex: 69257EIFEL HX **Korea** Eurotherm Korea Limited, J- Building 402-3 Poongnab-Dong, Songpa-Ku Seoul, 138-040 Telephone: 82 2 2478 8507 Fax: 82 2 488 8508 **Netherlands** Eurotherm BV, Genielaan 4, 2404CH Alphen aan den Rijn, The Netherlands Telephone: 31 172 411 752 Fax: 31 172 417 260 **Norway** Eurotherm A/S, Post Boks 650, N - 1411 Kolbotn, Norway, Telephone: 47 66 803330 Fax: 47 66 803331 **Spain** Eurotherm Pty. Limited. Telephone: 61 2 9634 8444 Fax: 61 2 9634 8555 Email: vincelen@eurotherm.com.au or: vince.lendrum@eurotherm.com.au Telephone: 43 1 798 76 01 Fax: 43 1 798 76 05

Eurotherm España SA, Pol. Ind. De Alcobendas, Calle de la Granja 74, 28108 Alcobendas, Madrid.

Telephone: 34 91 661 60 01 Fax: 34 91 661 90 93

### **Sweden**

Eurotherm AB, Lundavägen 143, S-21224 Malmö. Telephone: 46 40 38 45 00 Fax: 46 40 38 45 45

### **Switzerland**

Eurotherm Produkte (Schweiz) AG, Schwerzistraße, 20, CH-8807 Freienbach. Telephone: 41 55 415 44 00 Fax: 41 55 415 44 15

### **United States of America**

Eurotherm Recorders Inc. One Pheasant Run, Newtown Industrial Commons, Newtown PA 18940. Telephone: 1 215 968 0660 Fax: 1 215 968 0662 Web: http://www.eurotherm.com/chessell e-mail:sales@recorders.eurotherm.com

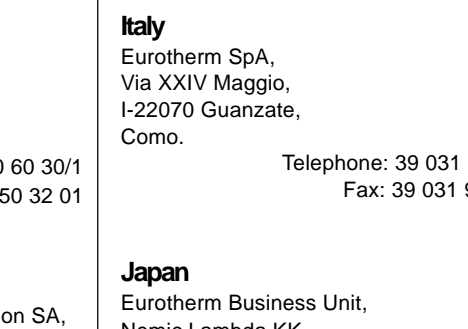

Telephone: 81 3 3447 6441 Fax: 81 3 3447 6442

Fax: 852 2870 0148

### **India**

Eurotherm Del India Limited, 152, Developed Plots Estate, Chennai 600 096, Telephone: 91 44 4961129 Fax: 91 44 4961831

Telephone: 39 031 975111 Fax: 39 031 977512

Nemic Lambda KK, Denpa Building, 1-11-15 Higashi Gotanda, Shinagawa, Tokyo 141-0022

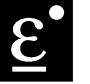

**EUROTHERM CHESSELL** 

EUROTHERM RECORDERS LIMITED A member of the Eurotherm PLC Group of Companies Dominion Way, Worthing, West Sussex, BN14 8QL Telephone: 01 903 205222. Telex: 877296. Facsimile: 01 903 203767 e-mail: Sales@recorders.eurotherm.co.uk e-mail: Support@recorders.eurotherm.co.uk Website: http://www.eurotherm.co.uk

### **Australia**

Unit 10. 40 Brookhollow Avenue, Baulkham Hills, NSW 2153

### **Austria**

Eurotherm Meß-und Regeltechnik GmbH Geiereckstraße 18/1, A1110 Wien,

### **Belgium**

Eurotherm BV, Herentalsebaan 71-75, B 2100 Deurne Antwerpen Telephone: 32 3 322 3870 Fax: 32 3 321 7363

### **Denmark**

Eurotherm Danmark A/S Finsensvej 86, DK 2000 Fredriksberg, Telephone: 45 38 871622 Fax: 45 38 872124

### **Finland**

Eurotherm Finland, Auragaten 12A, FIN-20100 Åbo Telephone: 358 22 50 60 30/1 Fax: 358 22 50 32 01

### **France**

Eurotherm Chessell Une division d'Eurotherm Automation SA, Parc d'affaires, 6, Chemin des Joncs, BP55 F - 69572 Dardilly, CEDEX Telephone: 33 4 78 66 45 00 Fax: 33 4 78 35 24 90

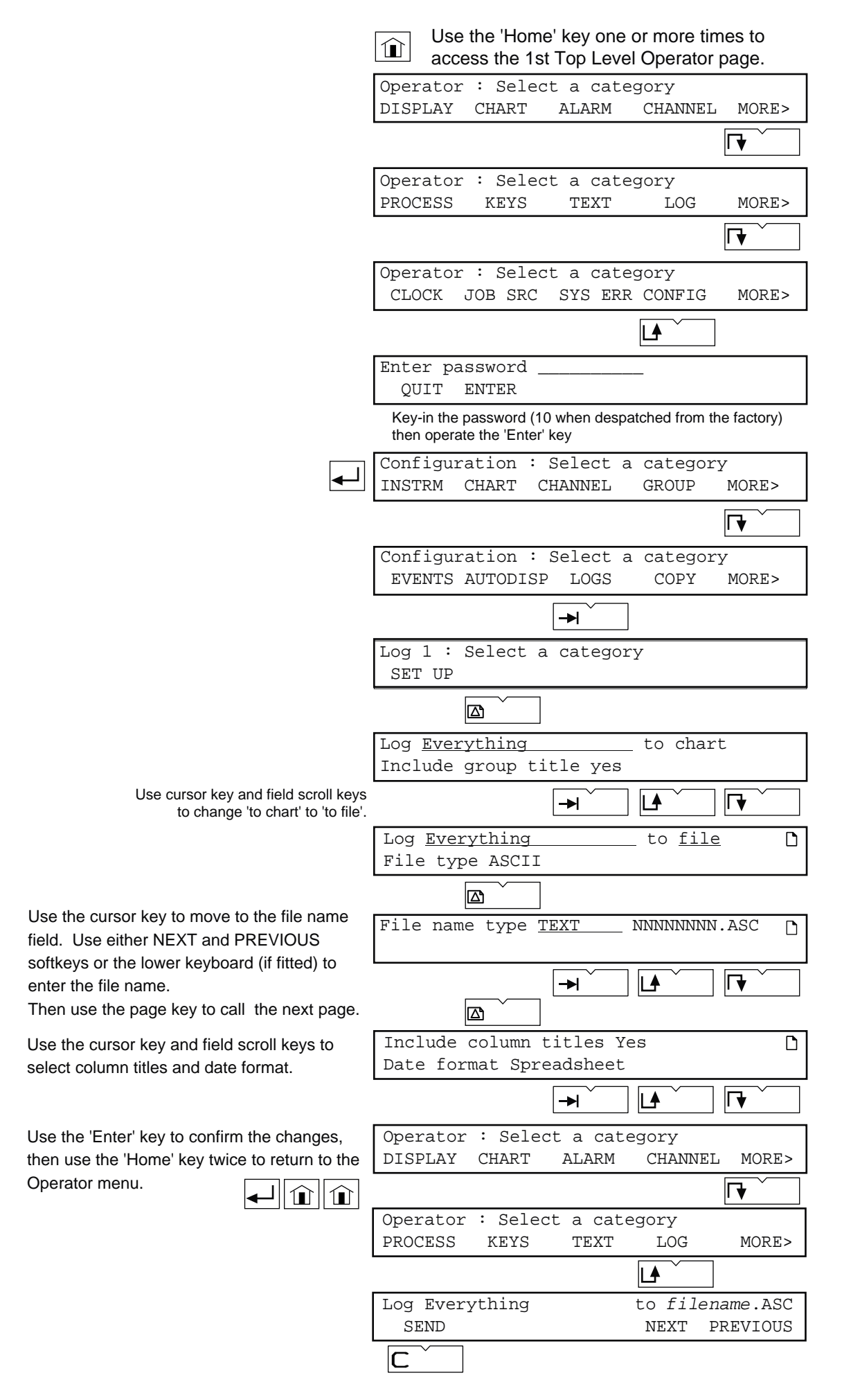

# **Example: Operator initiation of an ASCII log of group 'Everything'. (Adds a row of data to the data file)**